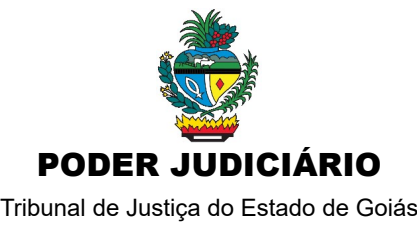

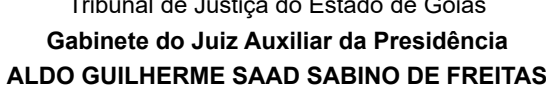

## **PROCESSOS SIGILOSOS**

## **GERAR PENDÊNCIA PARA CUMPRIMENTO DE SERVIDOR**

**1** – O **magistrado**, ao inserir o ato judicial, deverá gerar a pendência e após encaminhá-la ao servidor que a cumprirá, conforme *prints* abaixo:

1.1.Tela da capa de processo sigiloso:

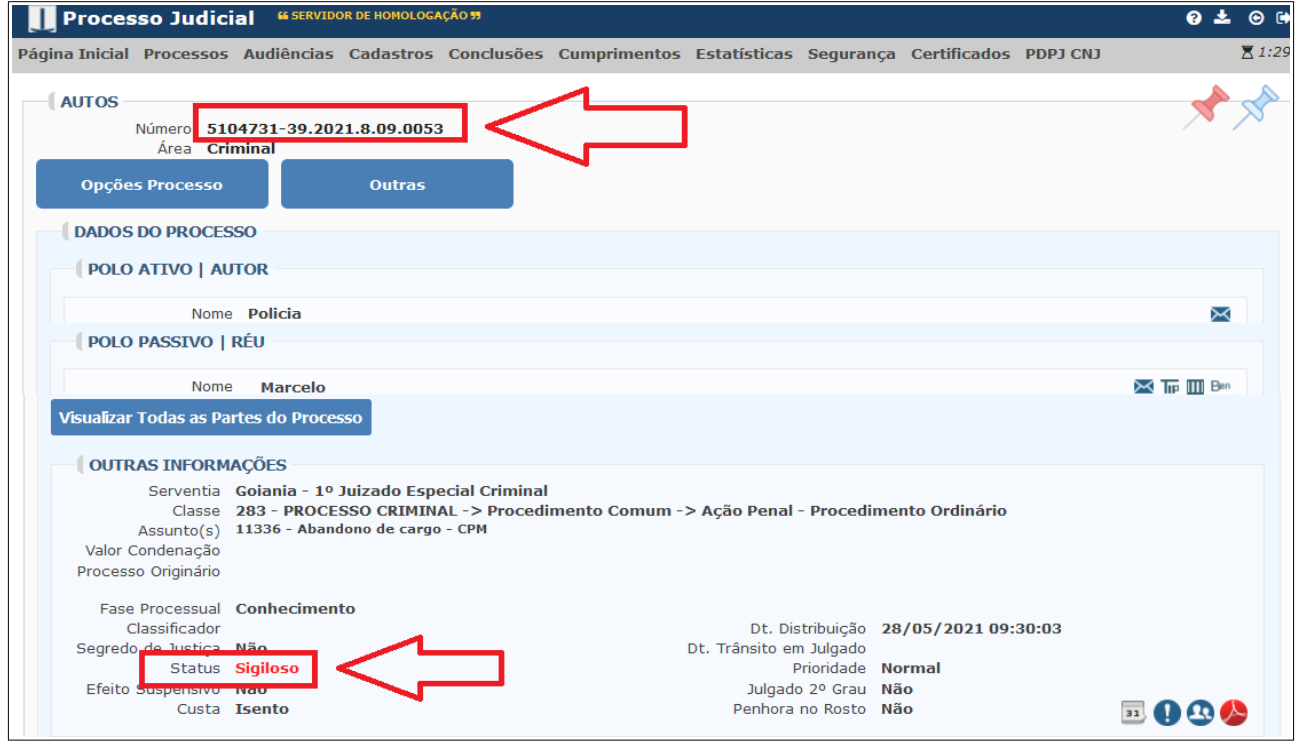

1.2. Gerando uma pendência tipo "ofício".

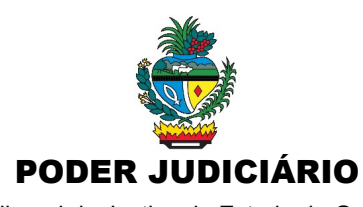

Tribunal de Justiça do Estado de Goiás **Gabinete do Juiz Auxiliar da Presidência ALDO GUILHERME SAAD SABINO DE FREITAS**

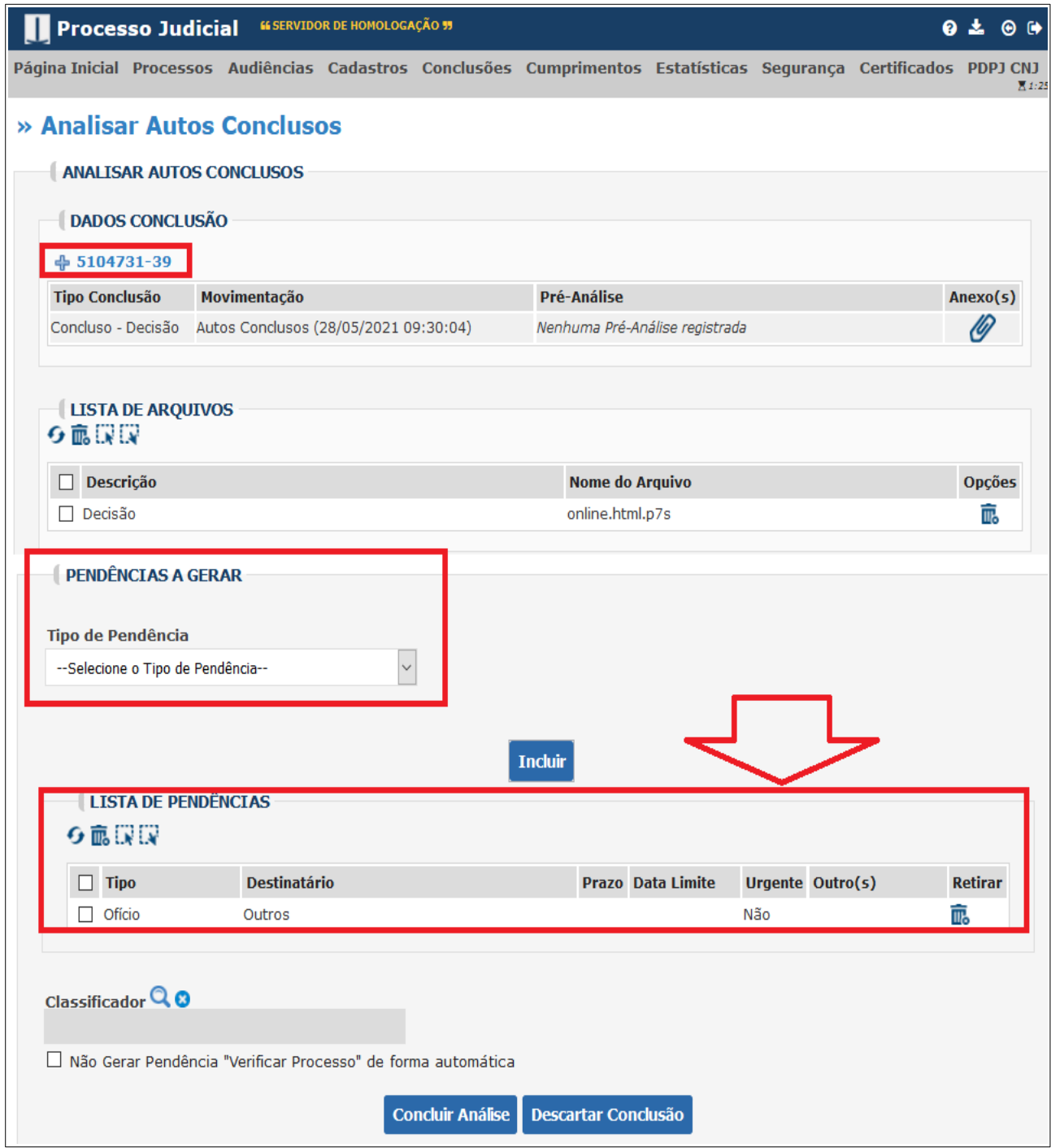

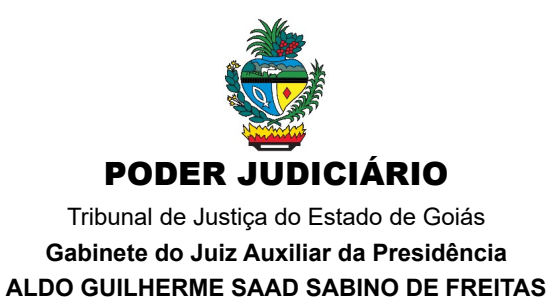

1.3 Em "PENDÊNCIAS DO CARGO" o magistrado poderá encaminhar o tipo de pendência desejada (neste exemplo: Ofício) ao servidor de sua confiança.

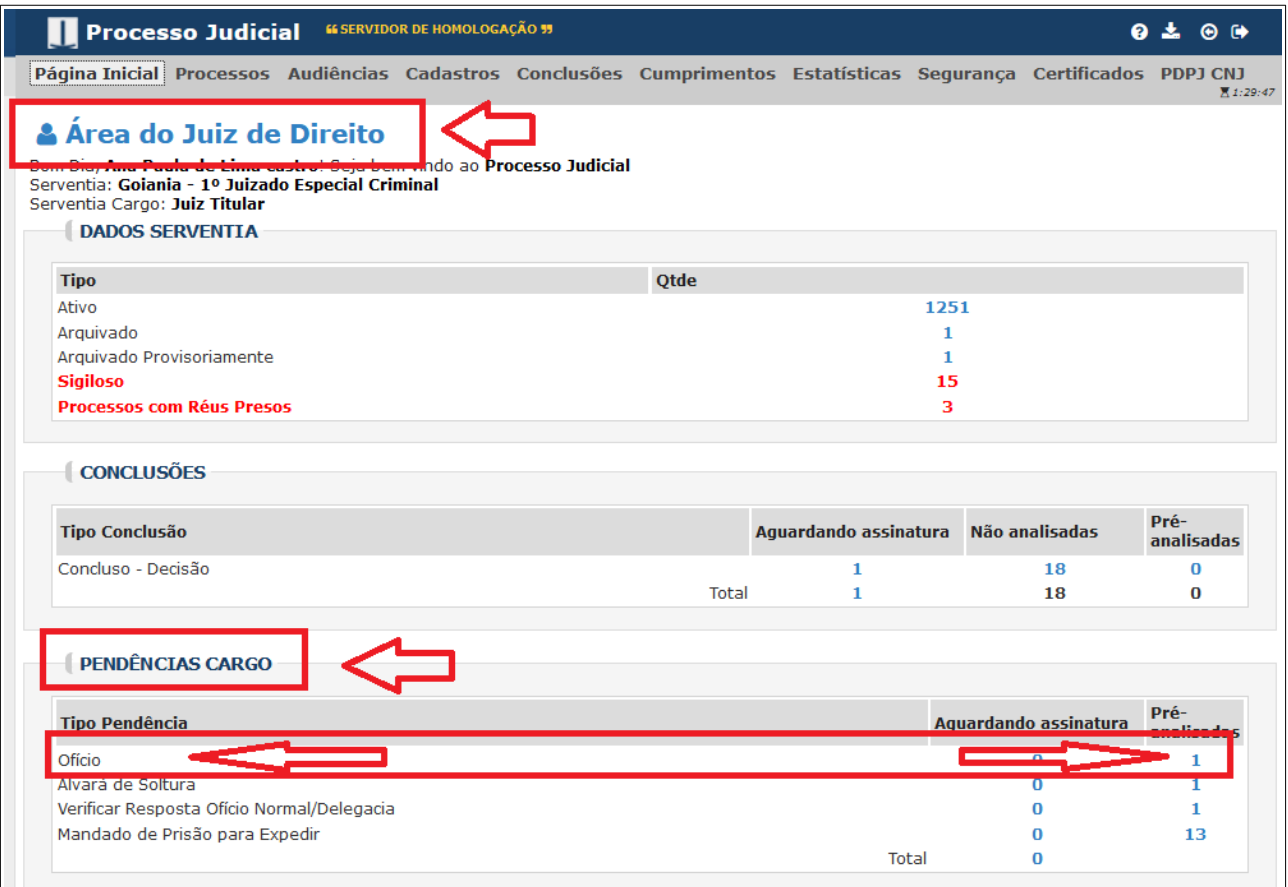

1.4. Clicando em "Pré-analisadas" aparecerá a tela abaixo:

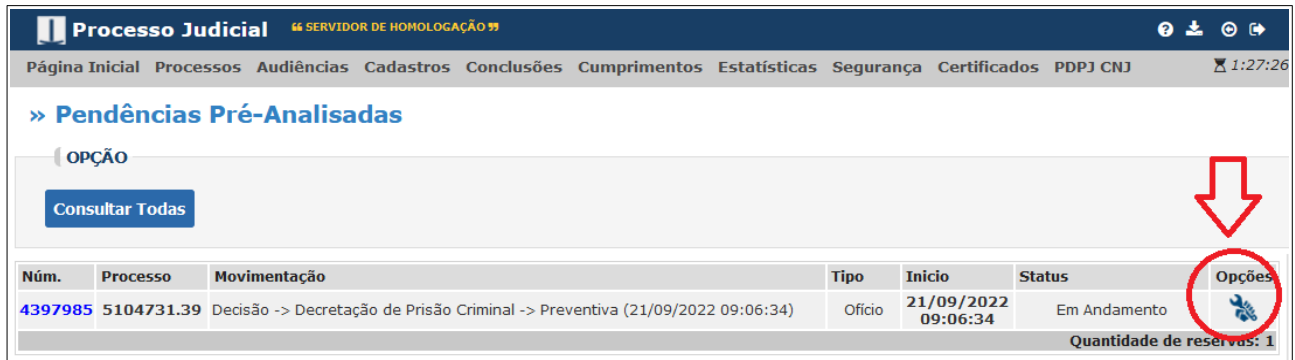

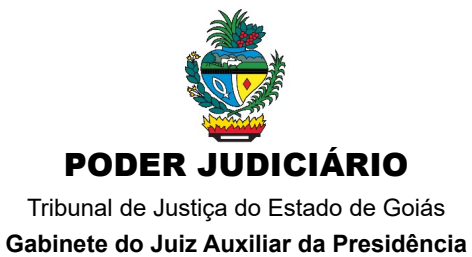

**ALDO GUILHERME SAAD SABINO DE FREITAS**

1.5. Ao clicar na figura da "chave de fenda", aparecerá a tela seguinte:

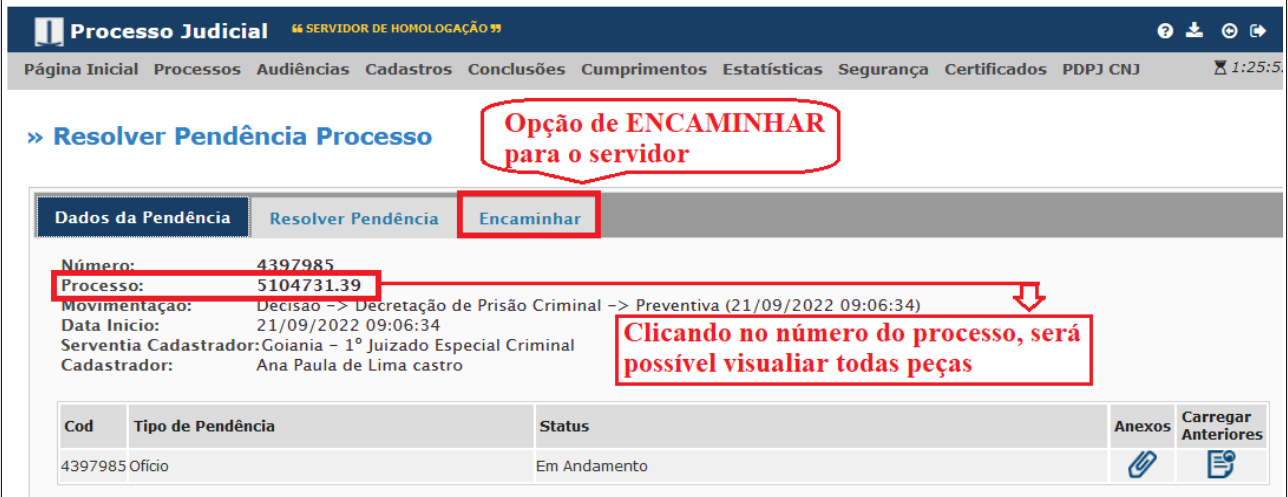

1.5. Após aparece a tela de selecionar a SERVENTIA e o CARGO DA SERVENTIA (servidor) que receberá a pendência.

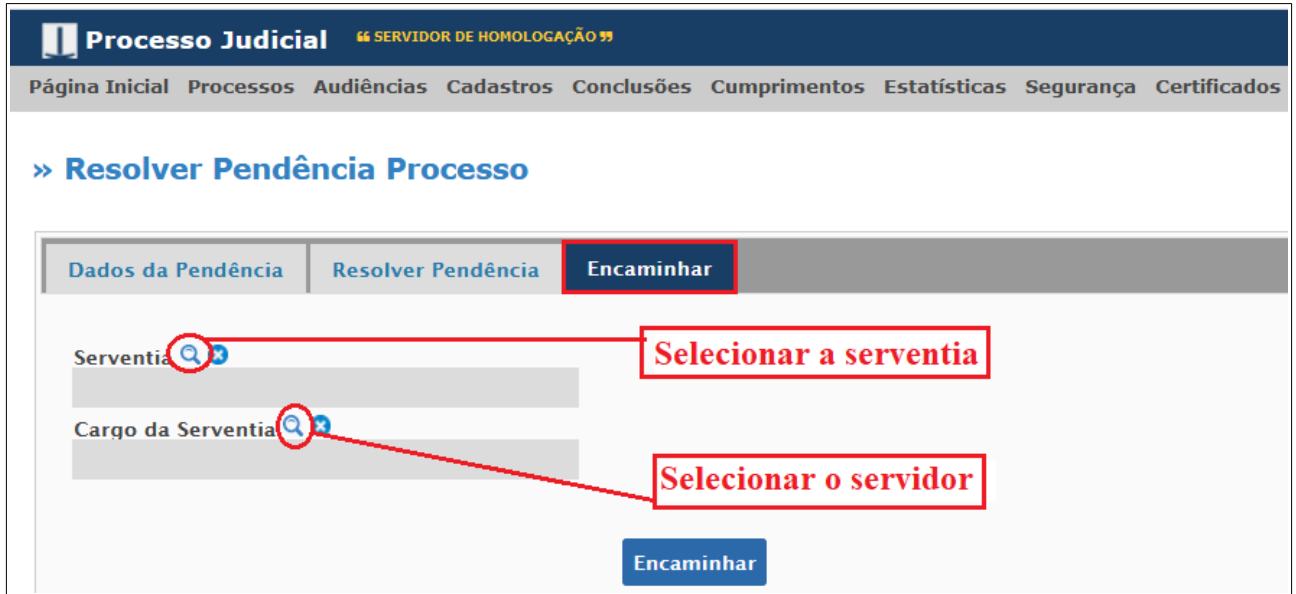

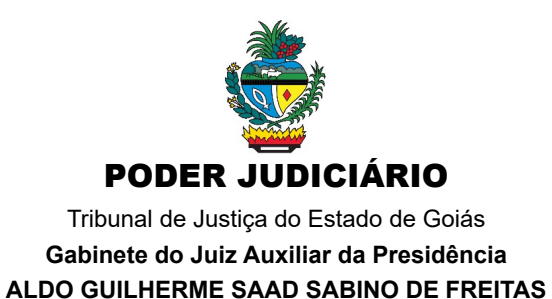

**a.** clicando na "lupa" e escrevendo o nome da unidade judiciária do processo, o sistema listará as serventias, permitindo SELECIONÁ-LA.

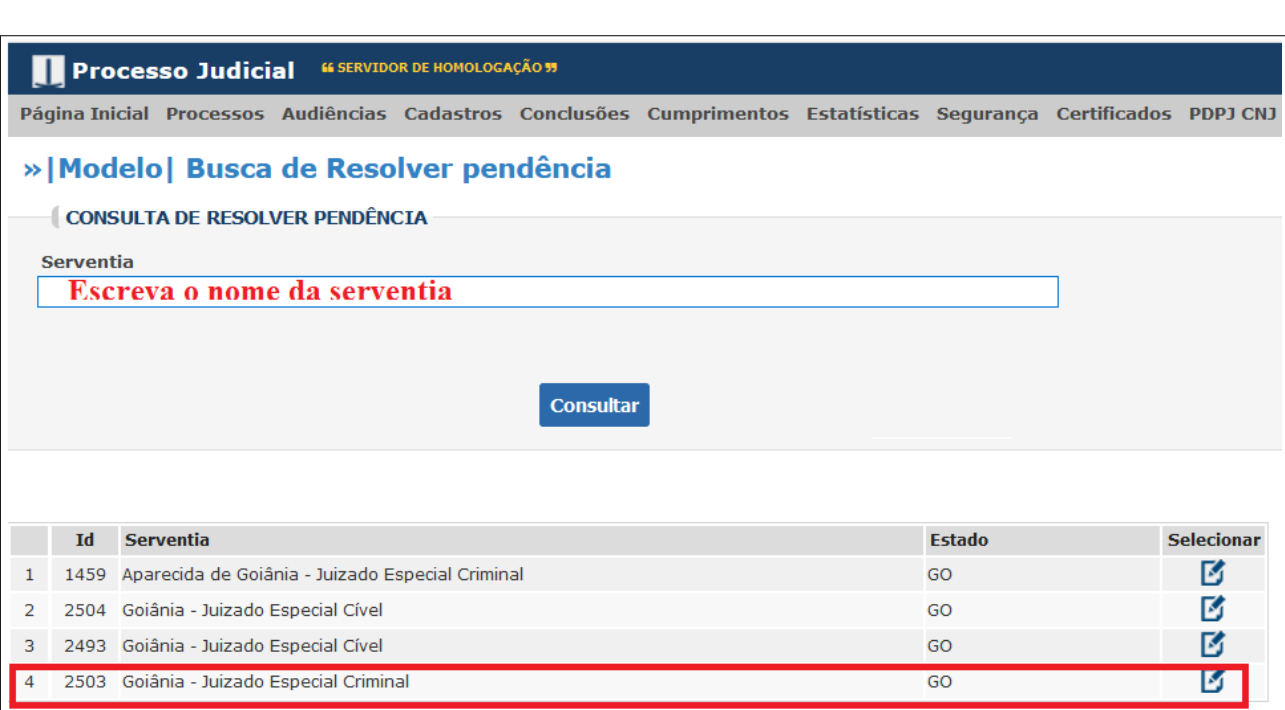

**b.** pode digitar o nome do servidor em SERVENTIA CARGO na "lupa" ou clique em CONSULTAR, aparecendo o usuário poderá SELECIONÁ-LO.

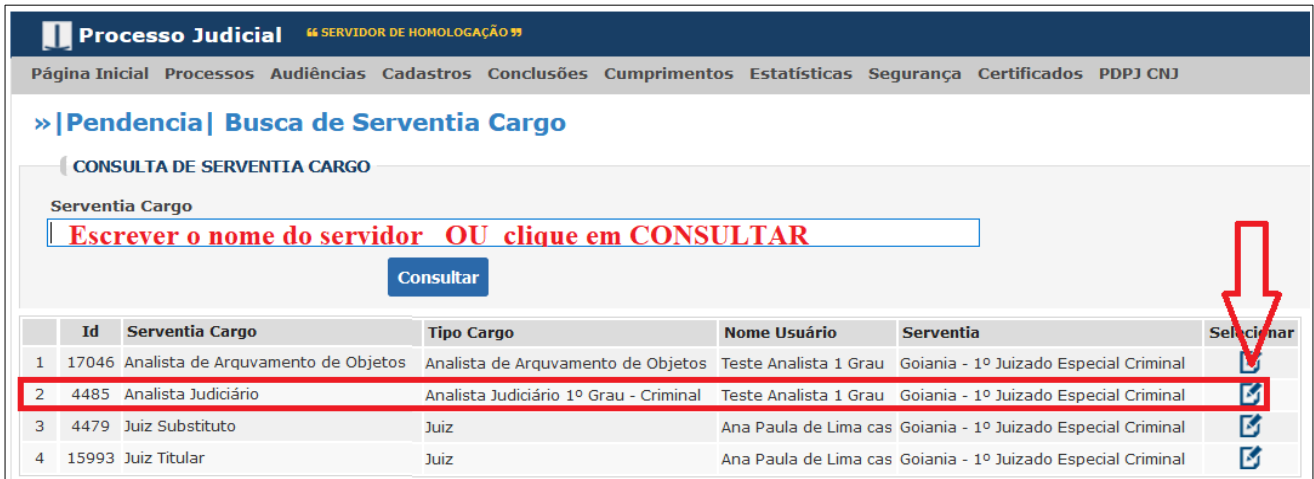

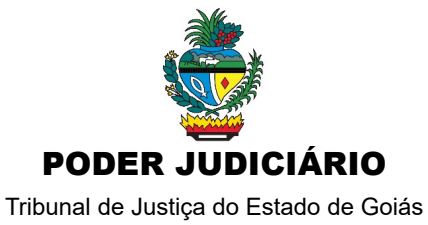

**Gabinete do Juiz Auxiliar da Presidência ALDO GUILHERME SAAD SABINO DE FREITAS**

## **c.** Empós é só **Encaminhar**:

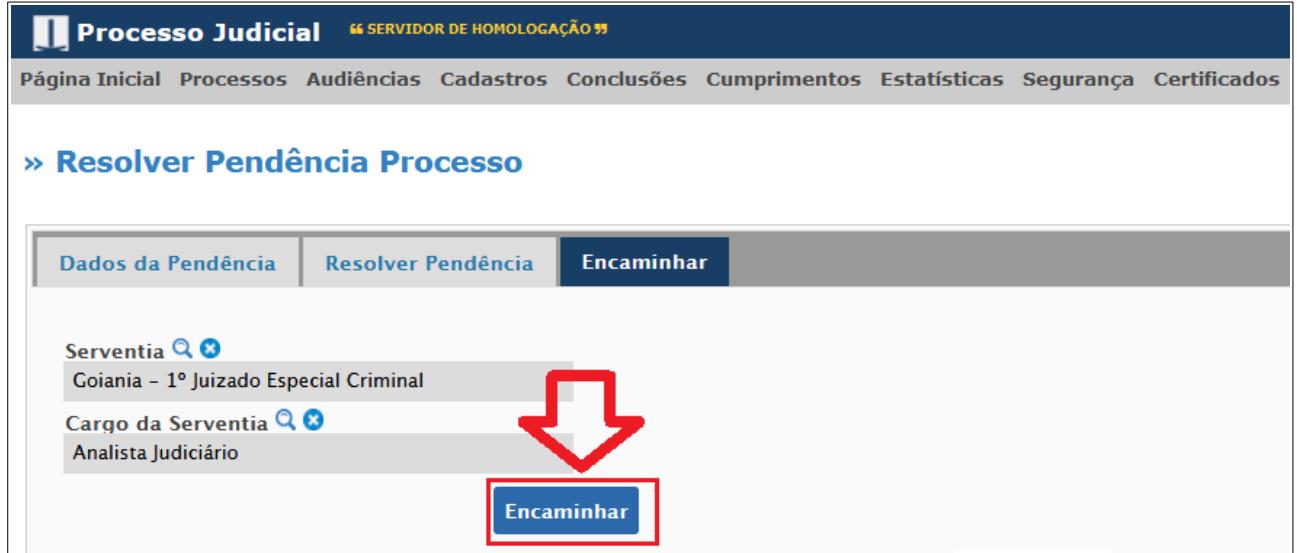

**d.** ao CONFIRMAR, a pendência aparecerá na tela o servidor.

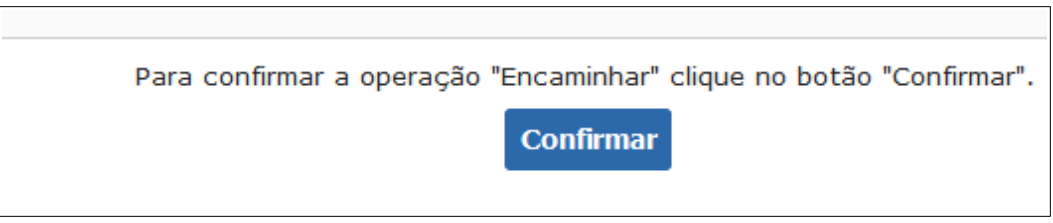

OBS.: Não será possível gerar pendência para Assessor (em serventia tipo VARA), pois ele é cadastrado pelo próprio magistrado, e possui "cargo" na estrutura de cargos da serventia.

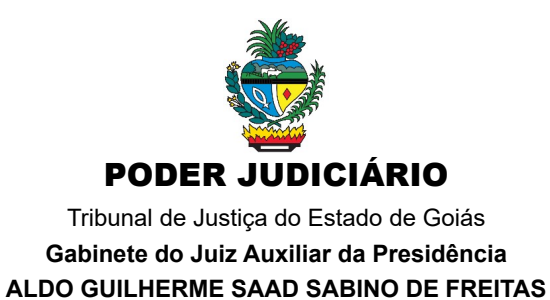

## **PENDÊNCIA NA TELA DO SERVIDOR**

**2** – O **servidor** terá visibilidade ao processo SIGILOSO enquanto a pendência estiver em aberto, ao resolvê-la perderá permissão para acessar os autos.

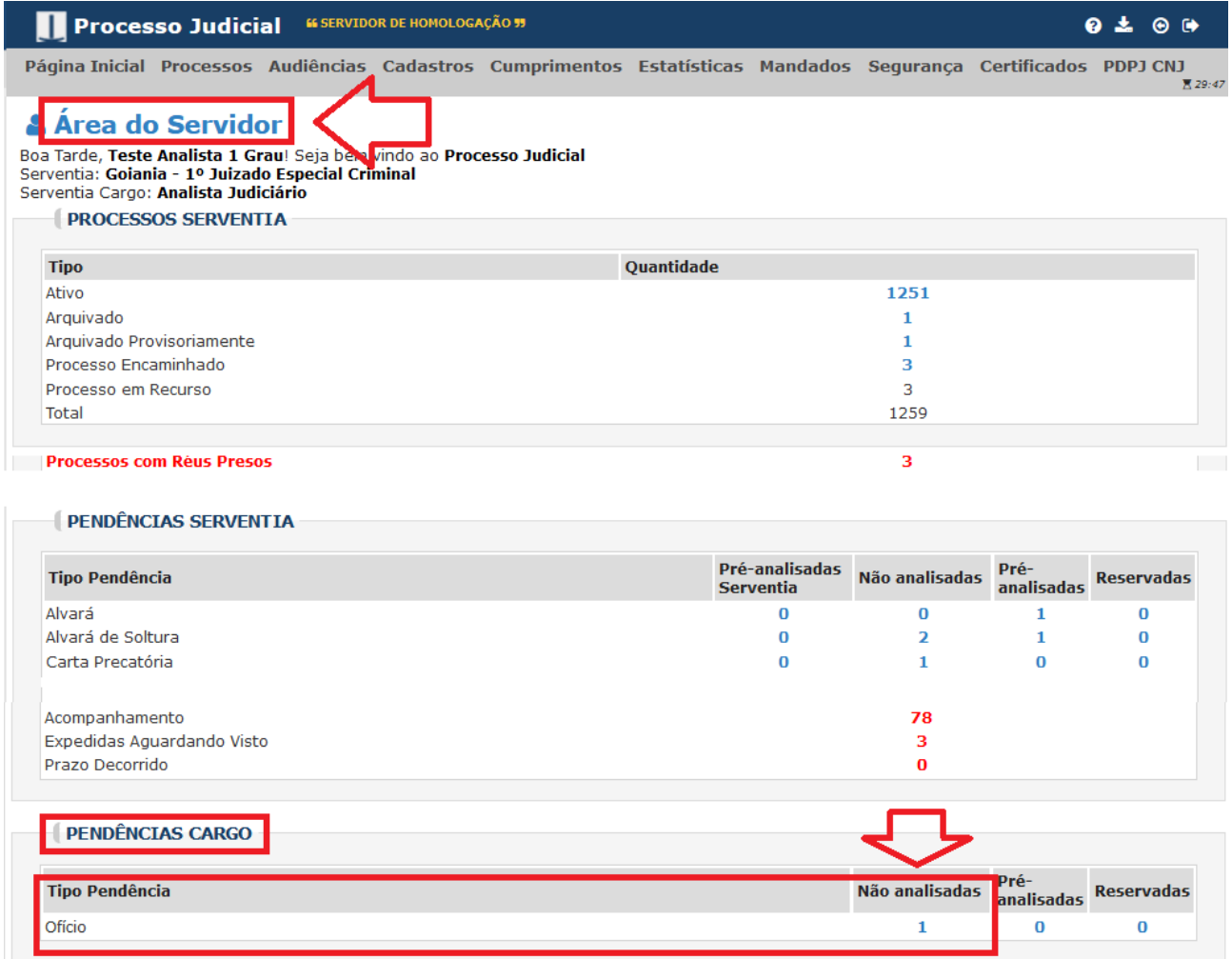